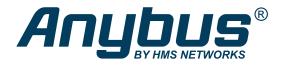

# Anybus $^{\mathbb{S}}$ Communicator $^{\mathbb{T}}$ - PROFINET IO-Device to EtherCAT Slave **USER MANUAL**

SCM-1202-193 Version 1.0 Publication date 2022-08-31

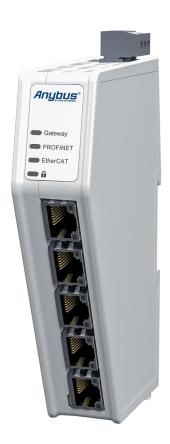

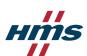

#### Important User Information

#### Disclaimer

The information in this document is for informational purposes only. Please inform HMS Networks of any inaccuracies or omissions found in this document. HMS Networks disclaims any responsibility or liability for any errors that may appear in this document.

HMS Networks reserves the right to modify its products in line with its policy of continuous product development. The information in this document shall therefore not be construed as a commitment on the part of HMS Networks and is subject to change without notice. HMS Networks makes no commitment to update or keep current the information in this document.

The data, examples and illustrations found in this document are included for illustrative purposes and are only intended to help improve understanding of the functionality and handling of the product. In view of the wide range of possible applications of the product, and because of the many variables and requirements associated with any particular implementation, HMS Networks cannot assume responsibility or liability for actual use based on the data, examples or illustrations included in this document nor for any damages incurred during installation of the product. Those responsible for the use of the product must acquire sufficient knowledge in order to ensure that the product is used correctly in their specific application and that the application meets all performance and safety requirements including any applicable laws, regulations, codes and standards. Further, HMS Networks will under no circumstances assume liability or responsibility for any problems that may arise as a result from the use of undocumented features or functional side effects found outside the documented scope of the product. The effects caused by any direct or indirect use of such aspects of the product are undefined and may include e.g. compatibility issues and stability issues.

Copyright © 2022 HMS Networks

#### **Contact Information**

Postal address: Box 4126 300 04 Halmstad, Sweden

E-Mail: info@hms.se

# **Table of Contents**

| 1. Preface                                                | 1  |
|-----------------------------------------------------------|----|
| 1.1. About This Document                                  | 1  |
| 1.2. Document Conventions                                 | 1  |
| 1.3. Trademarks                                           | 2  |
|                                                           |    |
| 2. Safety                                                 | 3  |
| 2.1. Intended Use                                         | 3  |
| 2.2. General Safety                                       | 3  |
|                                                           | _  |
| 3. Preparation                                            |    |
| 3.1. Cabling                                              |    |
| 3.2. System Requirements                                  |    |
| 3.2.1. Supported Operating Systems                        |    |
| 3.2.2. Supported Web Browsers                             |    |
| 3.3. Mechanical Tools and Equipment                       |    |
| 3.4. Support and Resources                                |    |
| 3.5. HMS Software Applications                            |    |
| 3.6. Third-Party Software Applications                    | 5  |
| 4. About Anybus Communicator                              | 6  |
| 4.1. How the Communication Works                          |    |
| 4.1. How the Communication Works                          |    |
| 4.3. Data Integrity                                       |    |
| 4.3. Data integrity                                       | /  |
| 5. Installation                                           | 8  |
| 5.1. External Parts                                       | 8  |
| 5.2. DIN Rail Mounting                                    |    |
| 5.3. Connect to PROFINET Network                          |    |
| 5.4. Connect to EtherCAT Network                          | 11 |
| 5.5. Connect to Power                                     | 12 |
| 5.6. Security Switch                                      | 13 |
| 5.7. Lock the Cables                                      | 15 |
| 5.8. DIN Rail Demount                                     | 16 |
|                                                           | 40 |
| 6. Communicator Configuration                             |    |
| 6.1. Connect the Communicator                             |    |
| 6.2. Access the Built-In Web Interface From HMS IPconfig  |    |
| 6.3. Access the Built-In Web Interface From a Web Browser |    |
| 6.4. Communicator Built-In Web Interface Overview         |    |
| 6.5. PROFINET Settings                                    |    |
| 6.5.1. PROFINET IP Settings                               |    |
| 6.5.2. PROFINET Station Name Settings                     |    |
| 6.6. EtherCAT Settings                                    |    |
| 6.6.1. EtherCAT Product ESI File                          |    |
| 6.7. I/O Configuration                                    |    |
| 6.8. Apply Configuration                                  |    |
| 6.9. Configuration Notes                                  |    |
| 6.9.1. Add Configuration Note                             |    |
| 6.9.2. View and Edit Configuration Notes                  | 33 |
| 7. PLC Configuration                                      | 35 |
| 7.1. Export Product GSDML File                            |    |
|                                                           |    |

| 7.2. Export Product ESI File                    |    |
|-------------------------------------------------|----|
| 8. Verify Operation                             | 37 |
| 8.1. Communicator Status Monitor                | 37 |
| 8.2. Communicator LED Indicators                | 39 |
| 9. Maintenance                                  | 41 |
| 9.1. Configuration File Handling                | 41 |
| 9.1.1. Export Configuration                     |    |
| 9.1.2. Import Configuration                     |    |
| 9.2. Clear and Revert Configuration             | 43 |
| 9.3. Firmware Management                        | 44 |
| 9.3.1. View the Firmware Version                | 44 |
| 9.3.2. Firmware and Configuration Compatibility | 44 |
| 9.3.3. Firmware File Validation                 | 44 |
| 9.3.4. Update Firmware                          | 45 |
| 10. Troubleshooting                             | 46 |
| 10.1. Diagnostics                               | 46 |
| 10.1.1. I/O Data                                |    |
| 10.1.2. Event Log                               |    |
| 10.2. Reset to Factory Settings                 |    |
| 10.3. Firmware Upgrade Error Management         | 50 |
| 10.4. Support                                   |    |
| 10.4.1. Support Package                         | 52 |
| 11. Technical Data                              | 53 |
| 11.1 Technical Specifications                   | 53 |

# 1. Preface

## 1.1. About This Document

This document describes how to install and configure Anybus® Communicator™.

For additional documentation and software downloads, FAQs, troubleshooting guides and technical support, please visit www.anybus.com/support.

## 1.2. Document Conventions

#### Lists

Numbered lists indicate tasks that should be carried out in sequence:

- 1. First do this
- 2. Then do this

Bulleted lists are used for:

- Tasks that can be carried out in any order
- Itemized information

#### **User Interaction Elements**

User interaction elements (buttons etc.) are indicated with bold text.

## **Program Code and Scripts**

Program code and script examples

#### **Cross-References and Links**

Cross-reference within this document: Document Conventions (page 1)

External link (URL): www.anybus.com

## **Safety Symbols**

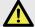

#### **DANGER**

Instructions that must be followed to avoid an imminently hazardous situation which, if not avoided, will result in death or serious injury.

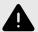

## **WARNING**

Instructions that must be followed to avoid a potential hazardous situation that, if not avoided, could result in death or serious injury.

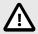

#### **CAUTION**

Instruction that must be followed to avoid a potential hazardous situation that, if not avoided, could result in minor or moderate injury.

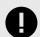

#### **IMPORTANT**

Instruction that must be followed to avoid a risk of reduced functionality and/or damage to the equipment, or to avoid a network security risk.

SCM-1202-193 Version 1.0 Page 1 of 56

# **Information Symbols**

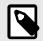

#### **NOTE**

Additional information which may facilitate installation and/or operation.

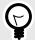

#### **TIP**

Helpful advice and suggestions.

# 1.3. Trademarks

Anybus® is a registered trademark of HMS Networks.

All other trademarks are the property of their respective holders.

Page 2 of 56 SCM-1202-193 Version 1.0

# 2. Safety

## 2.1. Intended Use

The intended use of this equipment is as a communication interface and gateway.

The equipment receives and transmits data on various physical layers and connection types.

If this equipment is used in a manner not specified by the manufacturer, the protection provided by the equipment may be impaired.

# 2.2. General Safety

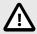

#### **CAUTION**

Ensure that the power supply is turned off before connecting it to the equipment.

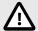

#### **CAUTION**

This equipment contains parts that can be damaged by electrostatic discharge (ESD). Use ESD prevention measures to avoid damage.

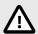

#### **CAUTION**

To avoid system damage, the equipment should be connected to ground.

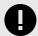

#### **IMPORTANT**

Using the wrong type of power supply can damage the equipment. Ensure that the power supply is connected properly and of the recommended type.

SCM-1202-193 Version 1.0 Page 3 of 56

# 3. Preparation

## 3.1. Cabling

Have the following cables available:

- Ethernet cable for configuration
- Ethernet cable x 2 for connecting to the networks
- Power cable

# 3.2. System Requirements

## 3.2.1. Supported Operating Systems

| Operating System      | Description                          |
|-----------------------|--------------------------------------|
| Windows 7 SP1, 32-bit | Windows 7 32-bit with Service Pack 1 |
| Windows 7 SP1, 64-bit | Windows 7 64-bit with Service Pack 1 |
| Windows 10 64-bit     | Windows 10 64-bit                    |

## 3.2.2. Supported Web Browsers

The Communicator built-in web interface can be accessed from the following standard web browsers.

- Google Chrome
- · Microsoft Edge
- Mozilla Firefox

# 3.3. Mechanical Tools and Equipment

Have the following tools available:

Flat-head screwdriver, size 5.5 mm
 Needed when removing the Communicator from DIN-rail.

# 3.4. Support and Resources

For additional documentation and software downloads, FAQs, troubleshooting guides and technical support, please visit www.anybus.com/support.

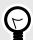

#### TIP

Have the product article number available, to search for the product specific support web page. You find the product article number on the product cover.

Page 4 of 56 SCM-1202-193 Version 1.0

# 3.5. HMS Software Applications

Download the software installation files and user documentation from www.anybus.com/support.

## **IPconfig**

Use the HMS software application IPconfig and scan your network to discover and change the Communicator IP address and to access the Communicator built-in web interface.

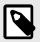

#### **NOTE**

As an alternative, you can set a static IP address within the same IP address range as the Communicator IP address on the computer accessing the Communicator built-in web interface.

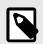

#### **NOTE**

IPconfig is only available for Windows.

# 3.6. Third-Party Software Applications

Microsoft Excel, or equivalent software application that supports the Office Open XML Workbook (xlsx) file format. Needed to open and read the **Event log** file.

SCM-1202-193 Version 1.0 Page 5 of 56

# 4. About Anybus Communicator

# 4.1. How the Communication Works

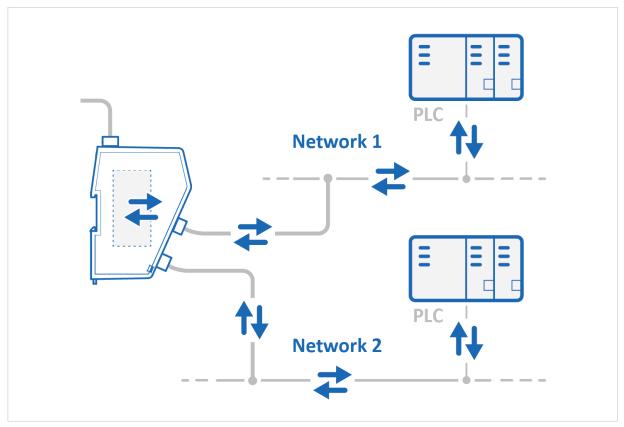

Figure 1. Process data traffic overview

The Communicator enables communication between a Master device connected to a PROFINET network and a Master device connected to a EtherCAT network.

The Master device can, for example, be a PLC control system or a Gateway.

The Communicator main task is to transfer cyclic I/O data between the two networks.

Page 6 of 56 SCM-1202-193 Version 1.0

# 4.2. How the Data Exchange Works

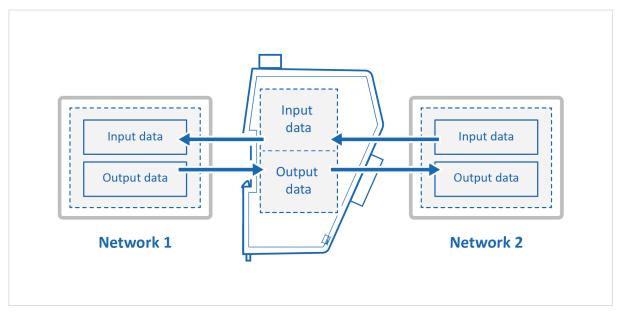

Figure 2. The Communicator internal memory areas

The data exchanged between the Communicator and the PROFINET and the EtherCAT resides in the Communicator internal memory buffer.

The Communicator internal memory buffer is divided into two areas: Input data and Output data.

## **Input Data**

This Input data area is read by the EtherCAT.

The Communicator can handle up to 1486 bytes input data.

## **Output Data**

The Output data area is read/written by the PROFINET.

The Communicator can handle up to 1024 bytes output data.

# 4.3. Data Integrity

A snapshot of the process data buffer between the PROFINET/EtherCAT Client and the server interface is used during the operation of executing all the transactions within one cycle.

When the cycle is completed, the process data available on the server interface is updated and a new snapshot is created for the next cycle.

SCM-1202-193 Version 1.0 Page 7 of 56

# 5. Installation

# **5.1. External Parts**

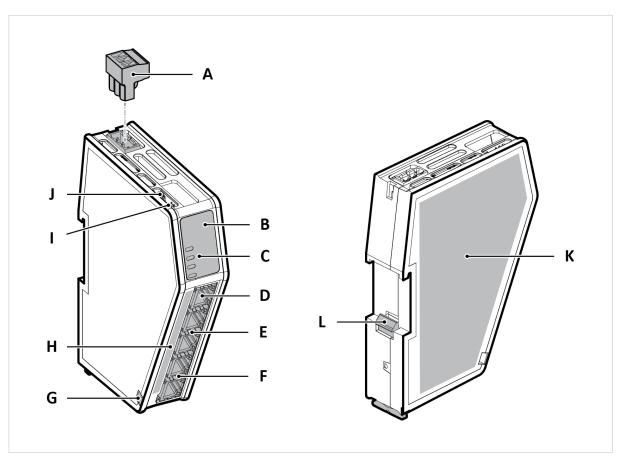

Figure 3. External parts

- A. Power connector
- B. Label with LED designation
- C. Status LEDs
- D. Configuration port
- E. PROFINET port x 2
- F. EtherCAT port x 2
- G. Cable tie mount
- H. Laser engraved connectors designation
- I. Security switch
- J. Factory reset button
- K. Laser engraved label with product information
- L. DIN rail locking mechanism

Page 8 of 56 SCM-1202-193 Version 1.0

# 5.2. DIN Rail Mounting

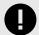

## **IMPORTANT**

The equipment must be electrically grounded through the DIN rail for EMC compliance. Make sure that the equipment is correctly mounted on the rail and that the rail is properly grounded.

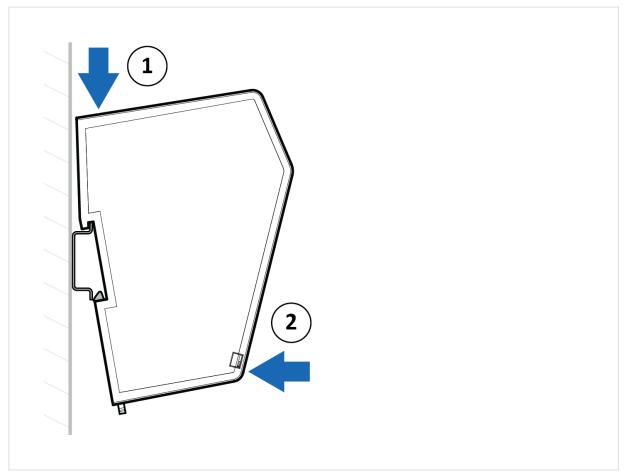

Figure 4. Attach the Communicator on the DIN rail

To attach the Communicator on the DIN rail:

- 1. Insert the upper end of the DIN rail clip into the DIN rail.
- 2. Push the bottom of the DIN rail clip into the DIN rail.

SCM-1202-193 Version 1.0 Page 9 of 56

# **5.3. Connect to PROFINET Network**

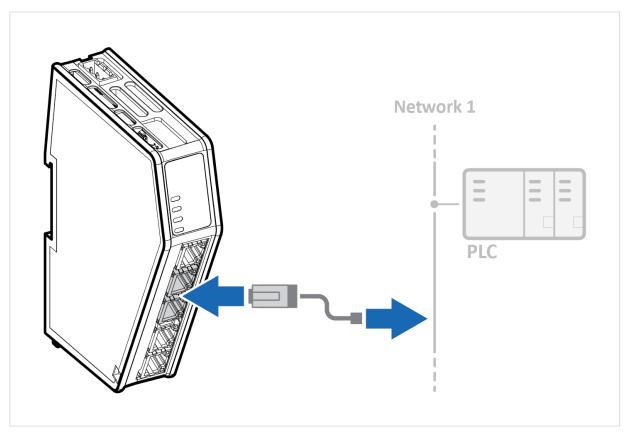

Figure 5. Connect to PROFINET network

1. Connect the Communicator, upper connector, to your PROFINET network.

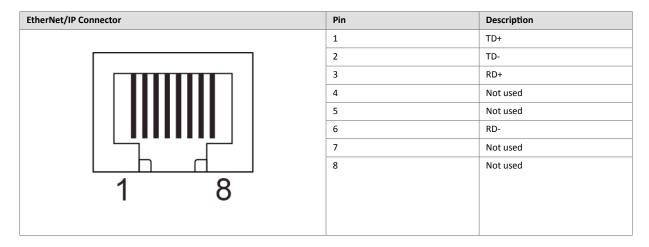

# To Do Next

Connect the Communicator to the EtherCAT network and to power.

Check LED status, refer to Communicator LED Indicators.

Page 10 of 56 SCM-1202-193 Version 1.0

# **5.4. Connect to EtherCAT Network**

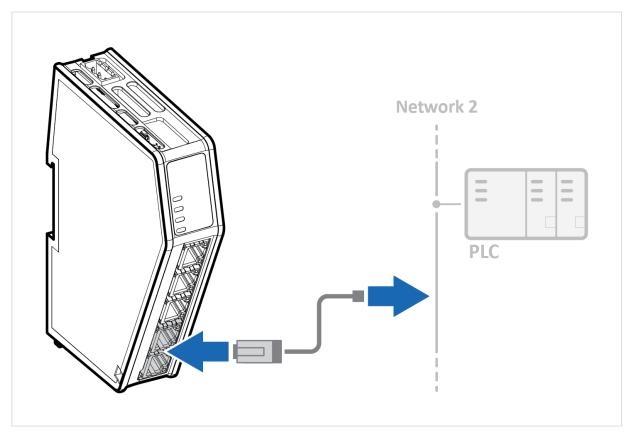

Figure 6. Connect to EtherCAT network

1. Connect the Communicator, lower connector, to your EtherCAT network.

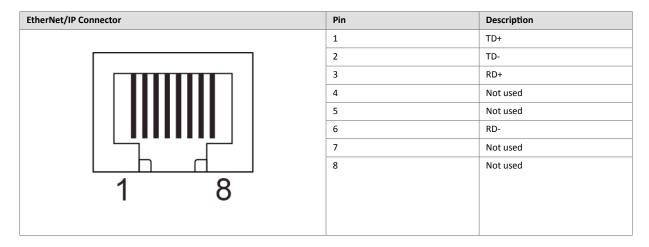

## To Do Next

Connect the Communicator to the PROFINET network and to power.

Check LED status, refer to Communicator LED Indicators.

SCM-1202-193 Version 1.0 Page 11 of 56

# 5.5. Connect to Power

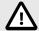

## **CAUTION**

Ensure that the power supply is turned off before connecting it to the equipment.

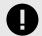

#### **IMPORTANT**

Using the wrong type of power supply can damage the equipment. Ensure that the power supply is connected properly and of the recommended type.

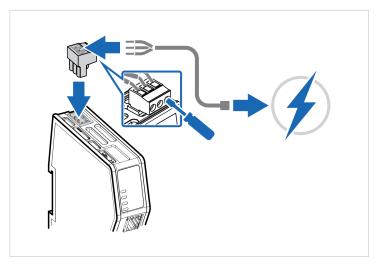

Figure 7. Connect to power

1. Insert the cable wires to the terminal block and tighten the wire clamp screws.

| Power port  | Pin | Description               |
|-------------|-----|---------------------------|
|             | 1   | 12-30 VDC Power Connector |
|             | 2   | Ground (GND)              |
|             | 3   | Functional Earth (FE)     |
| 1 2 3 + - = |     |                           |
|             |     |                           |

- 2. Connect the terminal block to the Communicator.
- 3. Connect the Communicator to a power supply.
- 4. Turn on the power supply.

## To Do Next

Check LED status, refer to Communicator LED Indicators.

Page 12 of 56 SCM-1202-193 Version 1.0

# 5.6. Security Switch

When the security switch is in its locked position, the Communicator built-in web interface can not be accessed and the Communicator can not be configured using the built-in web interface. Network specific parameters, configured via the PLC is still available.

## To Lock and Unlock the Security Switch

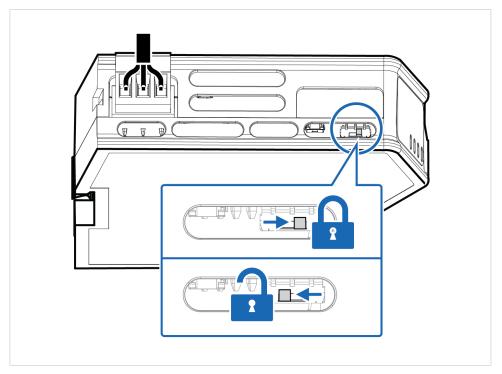

Figure 8. Security switch in locked and unlocked position

Use a pointed object, such as a ballpoint pen.

- To **lock** the security switch, push the toggle towards the **Communicator front**.
- To **unlock** the security switch, push the toggle towards the **Communicator back**.

SCM-1202-193 Version 1.0 Page 13 of 56

# **Security Switch Status LED**

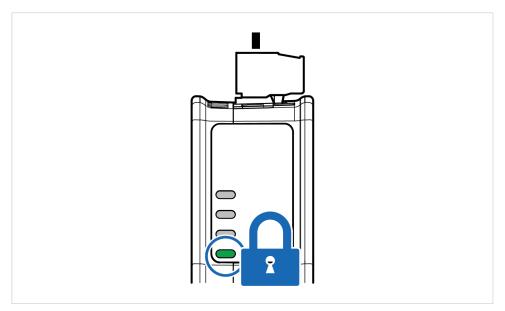

Figure 9. Security switch locked status LED

When the security switch is in its:

- locked position, the security switch status LED turn solid green.
- unlocked position, the security switch status LED is turned off.

Page 14 of 56 SCM-1202-193 Version 1.0

# 5.7. Lock the Cables

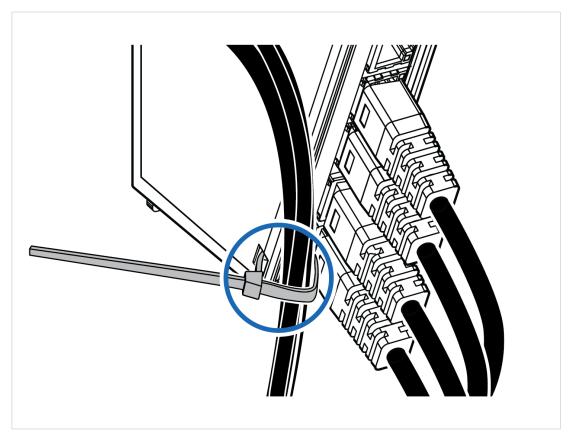

Figure 10. Lock the cables

To strain relieve the cables, place a cable tie in the holder and lock the cables.

SCM-1202-193 Version 1.0 Page 15 of 56

# 5.8. DIN Rail Demount

# **Before You Begin**

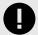

#### **IMPORTANT**

Be careful when removing the Communicator from the DIN-rail. If not removed properly, the DIN rail locking mechanism and the product cover can break.

Have a flat-blade screwdriver, size 5.5 mm, available.

## **Procedure**

Remove the Communicator from the DIN Rail:

- 1. Insert the screwdriver into the Communicator DIN rail locking mechanism.
- 2. To unlock the Communicator DIN rail locking mechanism, turn the screwdriver clockwise.

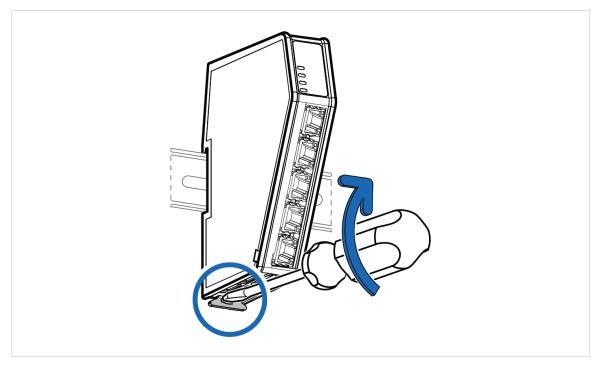

Figure 11. Unlock the Communicator

Page 16 of 56 SCM-1202-193 Version 1.0

3. Hold the screwdriver in the DIN rail locking mechanism while you unhook the Communicator from the DIN rail.

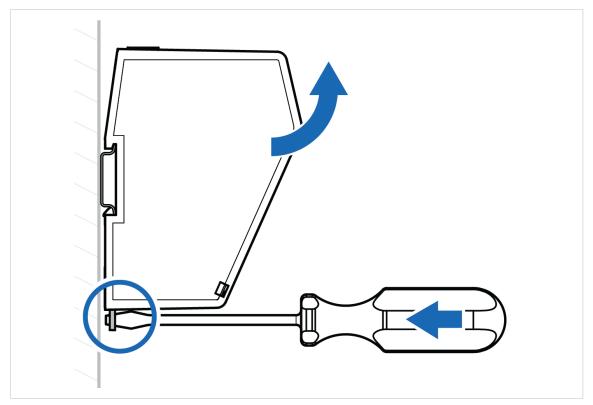

Figure 12. Unhook the Communicator

SCM-1202-193 Version 1.0 Page 17 of 56

# **6. Communicator Configuration**

# 6.1. Connect the Communicator

## **Procedure**

**Connect to PROFINET and EtherCAT network** 

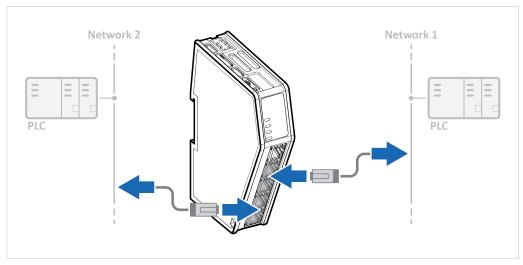

Network 1 = PROFINET Network 2 = EtherCAT

# **Connect to PC and Power**

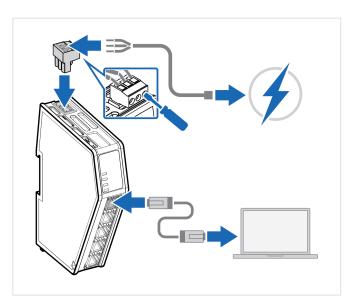

- 1. Connect an Ethernet cable between the Communicator and your PC.
- 2. Connect the Communicator to a power supply.

Page 18 of 56 SCM-1202-193 Version 1.0

# 6.2. Access the Built-In Web Interface From HMS IPconfig

## **Before You Begin**

Download the software application HMS IPconfig installation files and user documentation from www.anybus.com/support.

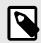

#### **NOTE**

The Communicator default IP address is 192.168.0.10.

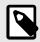

#### NOTE

To access the Communicator built-in web interface, ensure that Port 80 TCP is open in your Firewall. This applies to any Firewall between the web browser and the gateway.

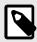

#### **NOTE**

To access the Communicator built-in web interface from HMS IPconfig, ensure that port Port 3250 UDP is open in your PC Windows Firewall.

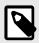

#### **NOTE**

Ensure that the security switch is unlocked. HMS IPconfig cannot configure the Communicator if the security switch is locked.

#### **Procedure**

- 1. Install HMS IPconfig on your PC.
- 2. Open HMS IPconfig.

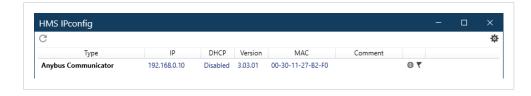

- HMS IPconfig automatically starts scanning for compatible and active HMS devices.
- Found HMS devices are added to the device list.
- 3. To open the settings pane, click on the Communicator in the device list.
- 4. Change the Communicator configuration port IP address to one within the same IP address range as your PC.

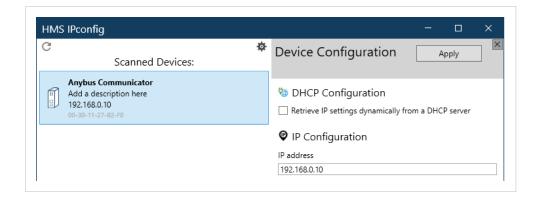

SCM-1202-193 Version 1.0 Page 19 of 56

5. To open the **Open web page** built-in web interface, click Communicator.

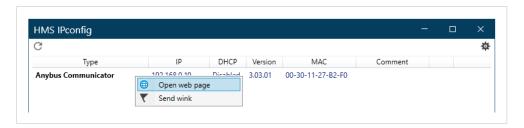

## Result

You are redirected to the Communicator built-in web interface Home page.

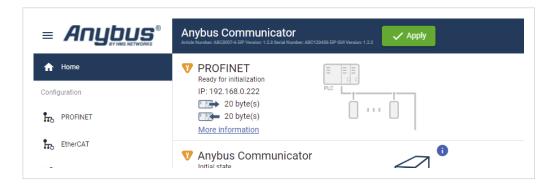

Page 20 of 56 SCM-1202-193 Version 1.0

# 6.3. Access the Built-In Web Interface From a Web Browser

## **Before You Begin**

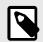

#### NOTE

The Communicator configuration port default IP address is 192.168.0.10.

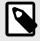

#### NOTE

To access the Communicator built-in web interface, ensure that Port 80 TCP is open in your Firewall. This applies to any Firewall between the web browser and the gateway.

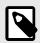

#### **NOTE**

When you change to a static IP address on your computer, internet access may be lost.

#### **Procedure**

1. On the PC accessing the Communicator built-in web interface, set a static IP address within the same IP address range as the Communicator IP address.

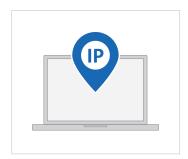

- 2. Open a web browser.
- 3. Click to select the **Address bar** and enter the Communicator IP address.

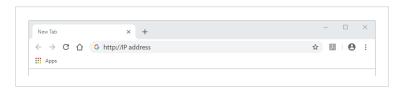

4. To open the built-in web interface Home page, press **Enter**.

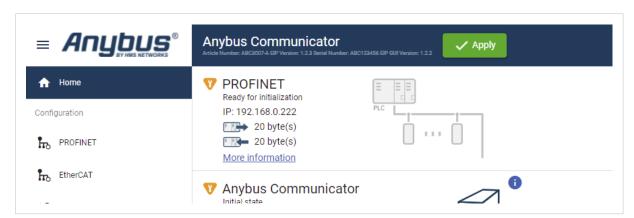

SCM-1202-193 Version 1.0 Page 21 of 56

# 6.4. Communicator Built-In Web Interface Overview

Use the Communicator built-in web interface to configure, maintain and troubleshoot the Communicator.

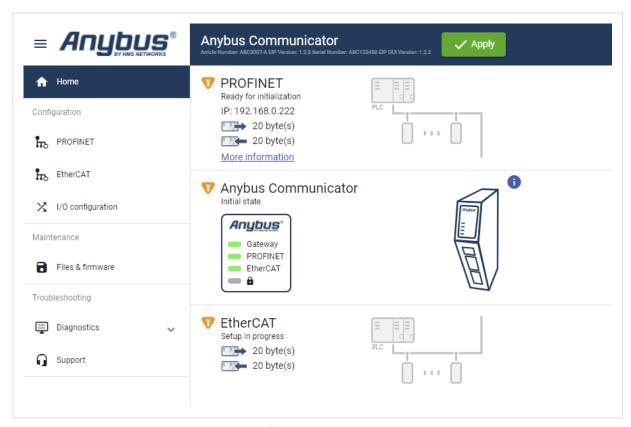

Figure 13. The Communicator built-in web interface Home page

| Menu item         | Description                                                                                                    |
|-------------------|----------------------------------------------------------------------------------------------------|
| Home              | View the Communicator, network and node status.                                                                                       |
| Apply             | After configuration changes are made and verified, press Apply to make the settings take effect.                                      |
| PROFINET          | Configure the network settings for the PROFINET network.                                                                              |
| EtherCAT          | Configure the network settings for the EtherCAT network.                                                                              |
| I/O configuration | Configure input and output data sizes and endian conversion.                                                                          |
| Files & firmware  | Save settings in a configuration files, upload configuration files and upgrade firmware.                                              |
| Diagnostics       | Monitor and troubleshoot the Communicator.                                                                                            |
| Support           | Contains Communicator product information, Anybus contact information, link to Anybus support website, and product file for download. |
|                   | Here you can generate a support package with product information, to send to your Anybus support technician.                          |

Page 22 of 56 SCM-1202-193 Version 1.0

# **6.5. PROFINET Settings**

# **6.5.1. PROFINET IP Settings**

#### To Use DHCP Server

| on Manual Manual | al Number: ABC123456 GUI Version: 0.44.1 | <del></del>     |
|----------------------------------------------------------------------------------------------------|------------------------------------------|-----------------|
| Settings                                                                                                    |                                          |                 |
| DHCP enabled                                                                                                    |                                          |                 |
| IP address                                                                                                    | Subnet mask                              | Gateway address |
| 192.168.0.111                                                                                                    | 255.255.255.0                            | 192.168.0.1     |
| Primary DNS ————                                                                                                    | Secondary DNS                            |                 |
| 0.0.0.0                                                                                                    | 0.0.0.0                                  |                 |

Figure 14. IP Settings, DHCP enabled

By default, DHCP is disabled.

To enable DHCP, select the **DHCP enabled** checkbox. The IP settings will be provided by the high level network DHCP server.

SCM-1202-193 Version 1.0 Page 23 of 56

## **To Configure IP Settings Manually**

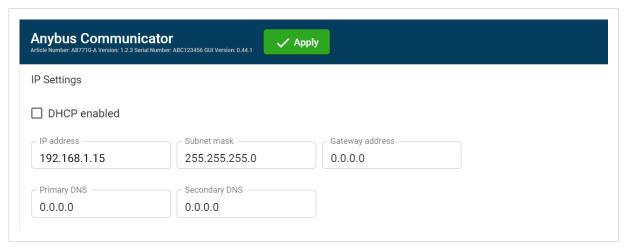

Figure 15. PROFINET IP Settings, DCHP disabled

- 1. Ensure that the **DHCP enabled** checkbox is deselected.
- 2. Configure the IP settings.

| Setting              | Description                                                                                                    |
|----------------------|----------------------------------------------------------------------------------------------------|
| IP address           | The PROFINET network IP address in IPv4 dot-decimal notation                                                                                                    |
| Subnet mask          | The PROFINET network Subnet mask in IPv4 dot-decimal notation.                                                                                                    |
| Gateway address      | The PROFINET network Gateway address in IPv4 dot-decimal notation.                                                                                                    |
|                      | If there is no gateway available, set the Gateway address to: 0.0.0.0                                                                                                    |
| Primary DNS server   | The PROFINET network Primary DNS in IPv4 dot-decimal notation.                                                                                                    |
| Secondary DNS server | The PROFINET network Secondary DNS in IPv4 dot-decimal notation.                                                                                                    |
| DHCP                 | Off                                                                                                    |
| Hostname             | You can label the Communicator. Maximum length is 64 characters. No symbol characters, punctuation characters, or whitespace are permitted. Write the Hostname as one single word. |

If you change a value and click **Refresh**, the value is reset to the last applied value.

Page 24 of 56 SCM-1202-193 Version 1.0

## Naming the Host

| Settings                                      |               |                 |
|-----------------------------------------------|---------------|-----------------|
| DHCP enabled                                  |               |                 |
| P address ——————————————————————————————————— | Subnet mask   | Gateway address |
| Primary DNS —                                 | Secondary DNS |                 |
| 0.0.0.0                                       | 0.0.0.0       |                 |

Figure 16. IP Settings Hostname

You can label the Communicator.

- The maximum allowed length of the Hostname is 64 characters.
- No symbol characters, punctuation characters, or whitespace are permitted.
- Write the Hostname as one single word.

SCM-1202-193 Version 1.0 Page 25 of 56

## **6.5.2. PROFINET Station Name Settings**

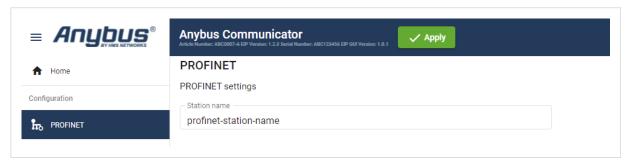

Figure 17. EtherCAT page, Station name

A PROFINET device is identified by its Station name in the PROFINET network.

Enter a Station name for the Communicator.

- The maximum allowed length of the Station name is 240 characters.
- No symbol characters, punctuation characters, or whitespace are permitted.
- Write the Station name as one single word.

# 6.6. EtherCAT Settings

#### 6.6.1. EtherCAT Product ESI File

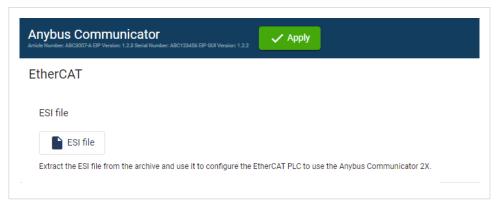

Figure 18. EtherCAT Product ESI File

Download the ESI (EtherCAT Slave Information) file and use it to configure the EtherCAT PLC to use the Communicator.

Page 26 of 56 SCM-1202-193 Version 1.0

# 6.7. I/O Configuration

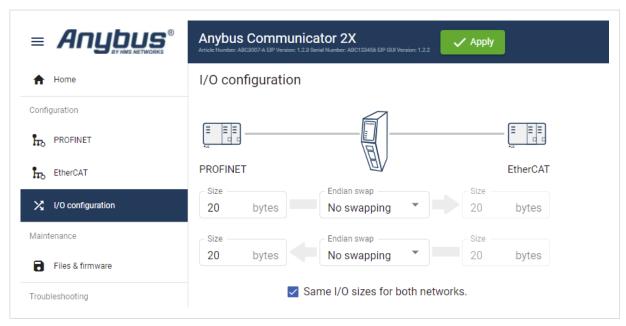

Figure 19. I/O configuration page

Enter the desired **Size** for the network input data and output data.

By default, the Communicator is set to use the same I/O sizes for both the PROFINET and the EtherCAT networks.

To configure different sizes for the networks, deselect the Same I/O sizes for both networks checkbox.

## **Endian Swap**

#### **Big-endian**

The big-endian format places the most significant byte of the data at the byte with the lowest memory address.

#### Little-endian

The little-endian format places the least significant byte of the data at the byte with the lowest memory address.

SCM-1202-193 Version 1.0 Page 27 of 56

## **Convert Between Big-Endian and Little-Endian**

To convert between big-endian and little-endian you must reverse the byte order.

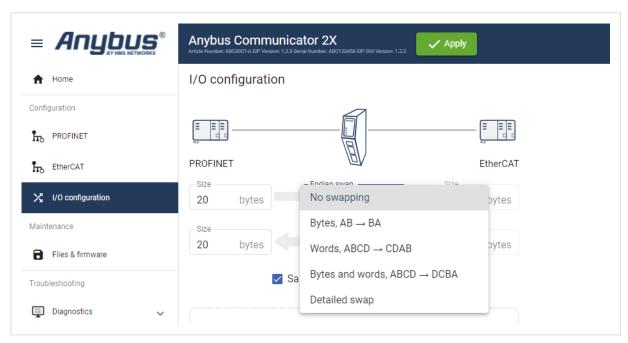

Figure 20. I/O data map, Endian swap

To reverse the byte order:

- 1. In the web-interface left sidebar menu, click .
- 2. Select the endian swap type from the **Endian swap** drop-down menu.

| Setting         | Description                                                                                                    |
|-----------------|----------------------------------------------------------------------------------------------------|
| No swapping     | Default setting                                                                                                    |
|                 | No swapping is performed on the data.                                                                                                    |
| Bytes           | Swap 2 bytes                                                                                                    |
|                 | A B C D becomes B A D C                                                                                                    |
| Words           | Swap 4 bytes                                                                                                    |
|                 | A B C D becomes C D A B                                                                                                    |
| Bytes and words | A B C D becomes D C B A                                                                                                    |
| Detailed swap   | With Detailed swap, you can select a Endian swap method for each byte in the I/O Configuration.                                                                                 |
|                 | Set the endian swap type <b>No swap, Bytes, AB → BA, Word swap, ABCD → CDAB</b> or <b>Bytes and words, ABCD → DCBA</b> for each bite. See Build Detailed Endian Swap (page 29). |

3. To apply the settings, click **Apply** in the web-interface header, and follow the instructions.

Page 28 of 56 SCM-1202-193 Version 1.0

## **Build Detailed Endian Swap**

If you have multiple data types, you can use the **Detailed endian swap** to change different parts of the data area in different ways.

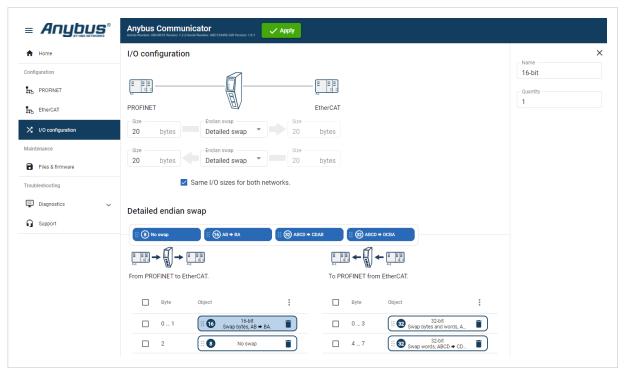

Figure 21. Detailed endian swap example

- 1. In the **Endian swap** drop-down menu for the desired network(s), select **Detailed swap**.
- 2. Build the detailed endian swap.
- To add an endian swap object: Drag and drop the desired endian swap object from the toolbar into the drag and drop fields.

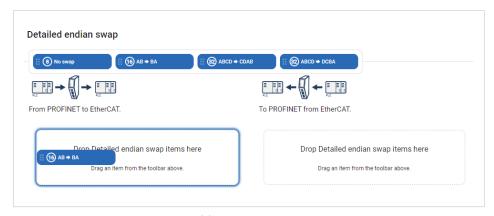

Figure 22. Add endian swap object(s)

SCM-1202-193 Version 1.0 Page 29 of 56

• To duplicate an endian swap object: Select the checkbox in front of the endian swap object that you want to duplicate and click the **Duplicate selected** button.

You can select multiple endian swap objects and duplicate the group.

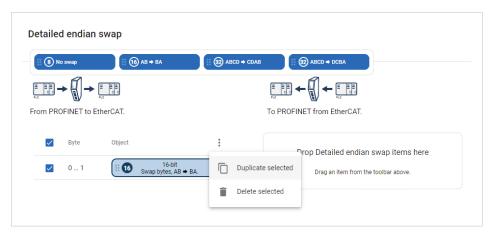

Figure 23. Duplicate endian swap object

• To change the order of the endian swap objects, drag and drop the endian swap objects in the list.

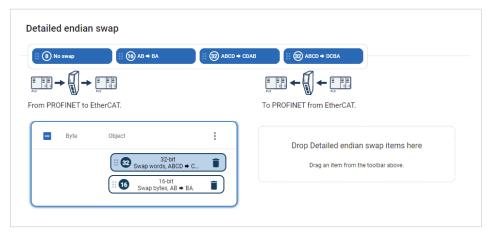

Figure 24. Change endian swap objects order

Page 30 of 56 SCM-1202-193 Version 1.0

# 6.8. Apply Configuration

## **Before You Begin**

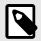

## **NOTE**

When you apply the configuration, any existing configuration is overwritten.

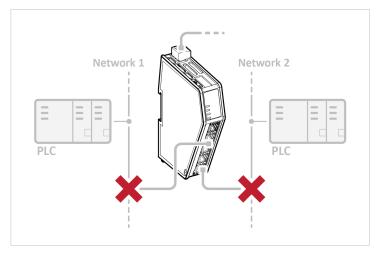

Figure 25.

Before you can apply the configuration, ensure that there is no active communication on the PROFINET network or the EtherCAT network where the Communicator is connected.

#### **Procedure**

To make the settings take effect, download the configuration to the Communicator:

1. In the web-interface header, click Apply

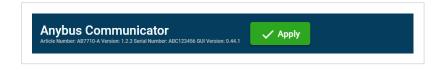

2. To confirm download, click Apply.

The configured settings are downloaded and applied to the system.

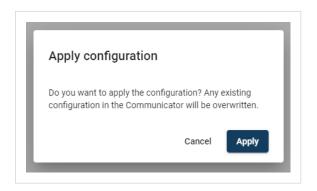

SCM-1202-193 Version 1.0 Page 31 of 56

# **6.9. Configuration Notes**

You can add notes to describe the Communicator configuration.

## 6.9.1. Add Configuration Note

1. To open the **Configuration Notes** window, click on the comments icon lacksquare.

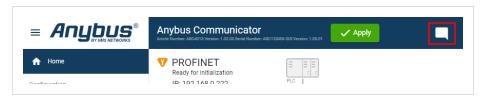

Figure 26. Configuration note, comment icon

2. To add a new configuration note, click **Add**.

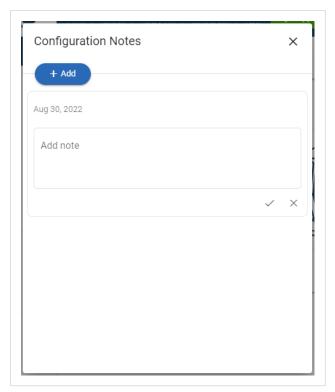

Figure 27. Add new configuration note

Page 32 of 56 SCM-1202-193 Version 1.0

3. Write your configuration note and click accept  $\checkmark$  .

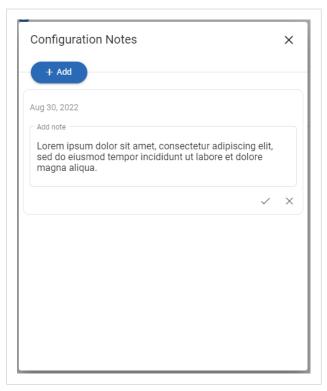

Figure 28. Write a configuration note

The configuration note is added to the list.

4. To close the window, click **close**  $\times$  .

#### **6.9.2. View and Edit Configuration Notes**

To view and/or edit a note, click on the comments icon .

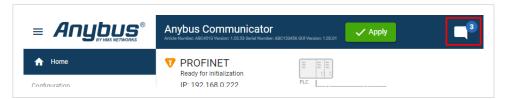

Figure 29. Example: The comment icon indicates that there are three added notes

The configuration notes are listed in the **Configuration Note** window.

SCM-1202-193 Version 1.0 Page 33 of 56

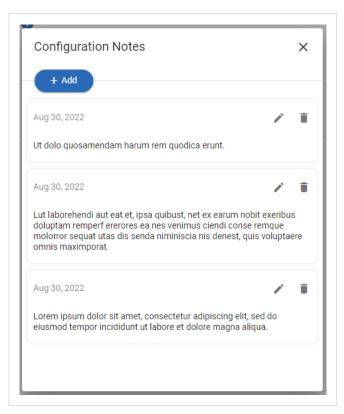

Figure 30. Example: The Configuration Notes window with added notes

Page 34 of 56 SCM-1202-193 Version 1.0

# 7. PLC Configuration

### 7.1. Export Product GSDML File

Option for PROFINET IO-Device.

Option if the PLC program requires a product file, GSDML (Generic Station Description Markup Language) file, describing how the Communicator can be used on the high level network.

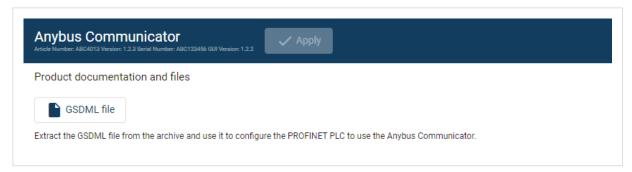

Figure 31. Files & firmware page, PROFINET GSDML file

You find the *PROFINET GSDML* file on the Communicator built-in web interface **PROFINET** page, **Files & firmware** page and on the **Support** page.

To export the GSDML file:

Click GSDML file.
 The GSDML file is downloaded to your PC.

SCM-1202-193 Version 1.0 Page 35 of 56

## 7.2. Export Product ESI File

Option for EtherCAT Slave.

Option if the PLC program requires a product file, ESI (EtherCAT Slave Information) file to configure the EtherCAT PLC to use the Communicator

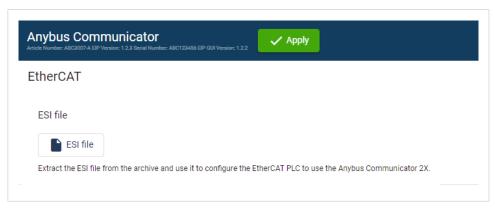

Figure 32. Export Product ESI File

You find the  $EtherCAT\ ESI$  file on the Communicator built-in web interface **EtherCAT** page, **Files & firmware** page and on the **Support** page.

To export the ESI file:

1. Click ESI file.

The ESI file is downloaded to your PC.

Page 36 of 56 SCM-1202-193 Version 1.0

# 8. Verify Operation

#### 8.1. Communicator Status Monitor

On the Home page, you can get a quick overview of the network and the Communicator operating status.

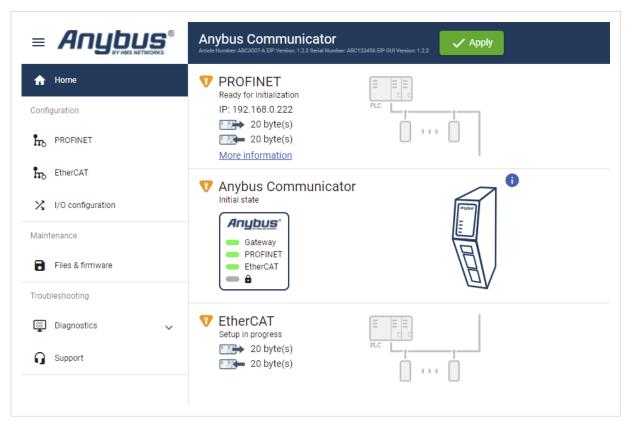

Figure 33. Home page

#### **Gateway status**

Overview the Communicator LED indications remotely.

Refer to Communicator LED Indicators.

#### **Network Status and Settings**

Overview communication status and the current networks settings.

SCM-1202-193 Version 1.0 Page 37 of 56

## **Status Symbols**

| Symbol | Description                                                                                                    |
|--------|----------------------------------------------------------------------------------------------------|
|        | Internal error has occurred and operation cannot be guaranteed.                                                                                        |
| ?      | Out of Specification.                                                                                                    |
| T T    | Check Function:  Initial state where non network components are started and configured.  Network startup in progress.  Invalid configuration detected. |
|        | Normal operation.                                                                                                    |

Page 38 of 56 SCM-1202-193 Version 1.0

### 8.2. Communicator LED Indicators

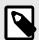

#### **NOTE**

Before you can verify operation you must configure the Communicator.

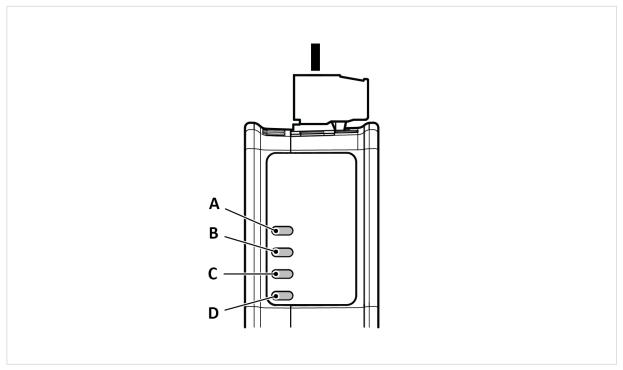

Figure 34. Gateway status (A), Lower connector (B), Upper connector (C) and (D) Security Switch

| LED A - Gateway status |                                                      |
|------------------------|------------------------------------------------------|
| Operation Status       | Description                                          |
| Off                    | No power                                             |
| Green, flashing        | Startup phase                                        |
| Green, solid           | Operational                                          |
| Red, solid             | Exception/Fatal error                                |
| Red, flashing          | Invalid configuration                                |
| Green/Red, flashing    | Power up self-test/Firmware update/Firmware recovery |

| LED C - EtherCAT, Lower connector |                                                 |                                                |                                         |                                                                                               |
|-----------------------------------|-------------------------------------------------|------------------------------------------------|-----------------------------------------|-----------------------------------------------------------------------------------------------|
| Operation Status                  | EtherCAT                                        | EtherNet/IP                                    | Modbus TCP                              | PROFINET                                                                                      |
| Off                               | No power/EtherCAT device in 'INIT'-state        | No power/No EtherNet/IP IP address             | No power/ No Modbus TCP<br>IP address   | No power/No connection with IO controller                                                     |
| Green, flashing                   | EtherCAT device in 'PRE-<br>OPERATIONAL'-state  | EtherNet/IP online, no connections established | Modbus TCP online, no messages received | Used by engineering tools to identify the node on the network                                 |
| Green, one flash                  | EtherCAT device in 'SAFE-<br>OPERATIONAL'-state | N/A                                            | N/A                                     | Connection with IO<br>controller established<br>IO controller in STOP state<br>or IO data bad |

\*The EtherCAT RUN (green) and ERROR (red) LED behaviors are combined in LED (C)/(D). This can cause LED (C)/(D) to alternate between red and green. The LED behavior still represents the states described in the table above.

SCM-1202-193 Version 1.0 Page 39 of 56

| LED C - EtherCAT, Lower connector |                                                                                                |                                                         |                                                  |                                                          |
|-----------------------------------|------------------------------------------------------------------------------------------------|---------------------------------------------------------|--------------------------------------------------|----------------------------------------------------------|
| Operation Status                  | EtherCAT                                                                                       | EtherNet/IP                                             | Modbus TCP                                       | PROFINET                                                 |
| Green, solid                      | EtherCAT device in<br>'OPERATIONAL'-stat                                                       | EtherNet/IP online, one or more connections established | Modbus TCP online, at least one message received | PROFINET online, one or more connections established     |
| Red, solid                        | FATAL event                                                                                    | Duplicated EtherNet/IP IP address                       | IP address conflict detected                     | FATAL event                                              |
| Red, one flash                    | Unsolicited state change Slave device application has changed the EtherCAT state autonomously. | N/A                                                     | N/A                                              | Station name not set                                     |
| Red, two flash                    | Sync Manager watchdog timeout                                                                  | N/A                                                     | N/A                                              | IP address not set                                       |
| Red, three flash                  | N/A                                                                                            | N/A                                                     | N/A                                              | Expected Identification differs from Real Identification |
| Red, flashing                     | Invalid configuration                                                                          | One or more connections timed out                       | Connection timeout                               | One or more connections timed out                        |
| Green/Red, flashing               | EtherCAT RUN (green)<br>and ERROR (reed) LED<br>combined*                                      | N/A                                                     | N/A                                              | N/A                                                      |

\*The EtherCAT RUN (green) and ERROR (red) LED behaviors are combined in LED (C)/(D). This can cause LED (C)/(D) to alternate between red and green. The LED behavior still represents the states described in the table above.

| LED D - Security switch |                                                            |  |
|-------------------------|------------------------------------------------------------|--|
| Operation Status        | Description                                                |  |
| Off                     | No power/Security switch is unlocked/Exception/Fatal error |  |
| Green                   | Security switch is locked                                  |  |

#### **Fatal Error and Exception Error**

**Fatal Error**: A fatal error causes the Communicator firmware application to crash in an uncontrolled manner.

**Exception Error**: An exception error causes the Communicator to enter a controlled error state. The Communicator firmware application is still running.

| LED | Fatal Error | Exception Error |
|-----|-------------|-----------------|
| Α   | Red, solid  | Red, solid      |
| В   | Red, solid  | Off             |
| С   | Red, solid  | Off             |
| D   | Off         | Off             |

Page 40 of 56 SCM-1202-193 Version 1.0

## 9. Maintenance

### 9.1. Configuration File Handling

### 9.1.1. Export Configuration

You can export the current configuration, in order to import and use the same settings to configure additional Communicator.

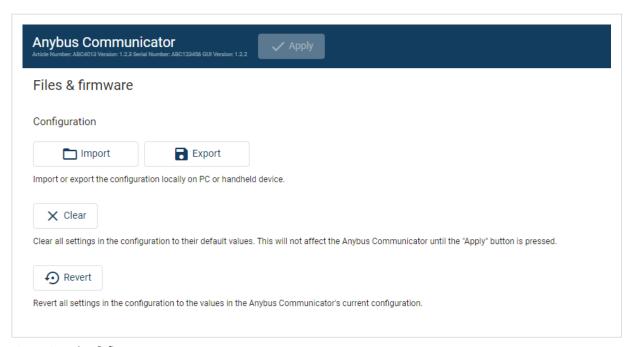

Figure 35. Files & firmware page

To export a configuration file:

• In Files & firmware, click Export.

The configuration settings are stored in a .conf file and downloaded to your PC.

SCM-1202-193 Version 1.0 Page 41 of 56

#### 9.1.2. Import Configuration

To easily configure multiple Communicator with the same settings, you can import a configuration file.

#### **Before You Begin**

The supported file format is .conf.

#### **Procedure**

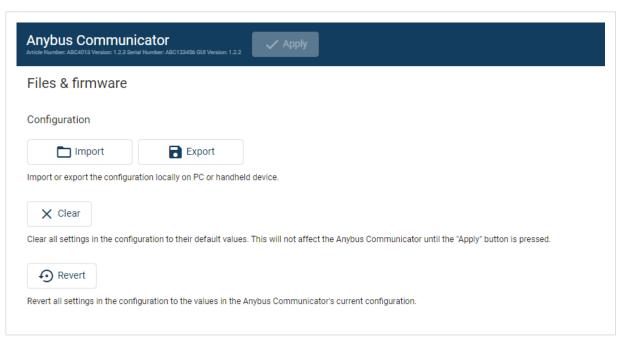

Figure 36. Files & firmware page

Import configuration file:

- 1. On the Files & firmware page, click Import.
- 2. In the Import configuration window, click **Select file (.conf)**.
- 3. In the Open dialog box, browse to and select the configuration file and click **Open**.
- 4. In the Import configuration window, click Import.
- 5. In the Communicator address settings window:
  - To import IP settings from the selected configuration file, click **Imported settings**. All configuration settings are imported.
  - To continue using the current IP settings, click **Configured settings**. All configuration settings except the IP settings are imported.
- 6. The configuration file is parsed.
  - If the configuration is compatible, the settings are imported.
  - If any compatibility mismatches occurs, a message about the mismatch appears.
- 7. To apply the settings, click **Apply** in the web-interface header, and follow the instructions.

Page 42 of 56 SCM-1202-193 Version 1.0

### 9.2. Clear and Revert Configuration

You can restore all settings in a configuration to the default settings.

#### **Procedure**

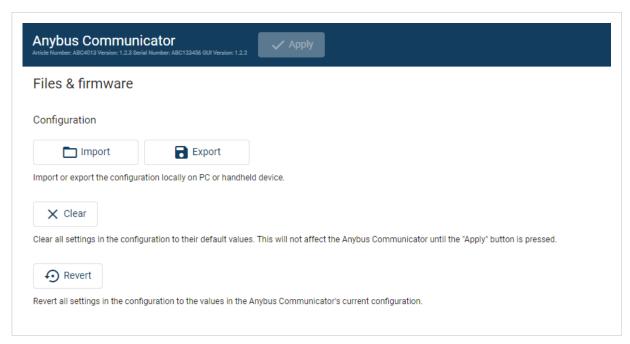

Figure 37. Files & firmware page

#### To Clear the Configuration

When you want to clear a configuration and return to the default settings.

- 1. On the Files & firmware page, click Clear.
- 2. In the Confirm clear window, click Clear.
- 3. To apply the change, click **Apply** in the web-interface header, and follow the instructions.

#### To Revert the Configuration

When you want to remove any configuration made in a current session and re-load the configuration from the gateway.

- 1. On the Files & firmware page, click **Revert**.
- 2. In the Confirm revert window, click Revert.
- 3. To apply the change, click **Apply** in the web-interface header, and follow the instructions.

SCM-1202-193 Version 1.0 Page 43 of 56

## 9.3. Firmware Management

#### 9.3.1. View the Firmware Version

On the **Support** page, you can view the current applied firmware version.

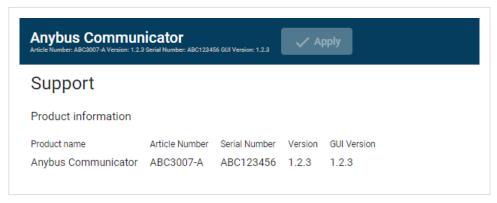

Figure 38. Support page, Product information example

### 9.3.2. Firmware and Configuration Compatibility

#### Compatibility after firmware upgrade

Current configuration is still compatible after upgrading the firmware.

#### Compatibility after firmware downgrade

#### 9.3.3. Firmware File Validation

Before the firmware file is imported into the system, the firmware upgrade function perform a validation of the file, to ensure that:

- the firmware is compatible with the Communicator hardware
- the firmware is suited for the product
- the officially HMS software signatures are valid
- that the firmware file is not corrupt or damaged

If the firmware file does not pass the validation, the firmware file is rejected and an error message appear.

Page 44 of 56 SCM-1202-193 Version 1.0

### 9.3.4. Update Firmware

#### **Before You Begin**

Ensure that the Communicator is disconnected from the OT networks.

#### **Procedure**

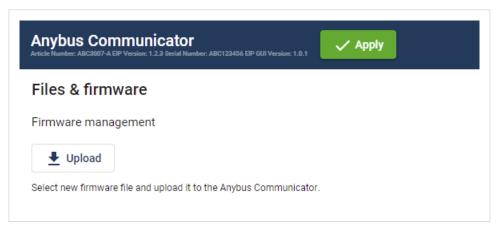

Figure 39. Files & firmware page

#### To update the firmware:

- 1. On the Files & firmware page, click Upload.
- 2. In the Upload Firmware window, click Select firmware (.hiff).
- 3. In the Open dialog box, browse to and select the firmware file and click **Open**.
- 4. To start the firmware upgrade, click **Update firmware**. The firmware file is validated and transferred.

#### Result

- If the firmware file pass the validation: The firmware is upgraded and then the Communicator automatically reboots, for the upgrade to take effect.
- If the firmware file is rejected: An error message appear.

SCM-1202-193 Version 1.0 Page 45 of 56

# 10. Troubleshooting

### 10.1. Diagnostics

#### 10.1.1. I/O Data

On the **Diagnostics**, **I/O data** page you can monitor how the data flow between the **PROFINET** side and the **EtherCAT** side, including any configured endian conversions.

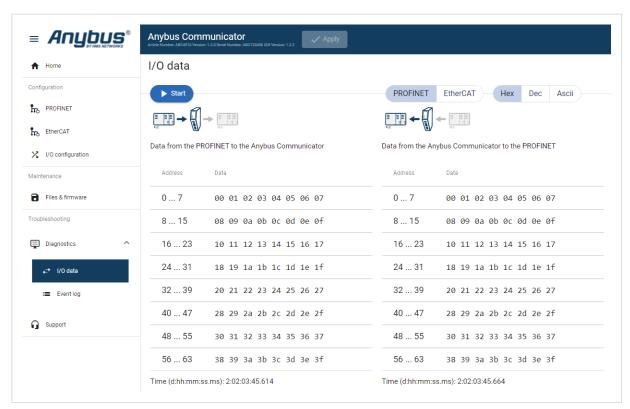

Figure 40. I/O data

The table can contain at most 10000 messages. When the limit is reached, the oldest messages are discarded when new messages are added.

#### Switch between the OT networks

To switch between the networks, select **PROFINET** or **EtherCAT**.

#### Select how data is displayed

To choose if the data should be displayed in Hexadecimal, Decimal or ASCII, click Hex, Dec or Ascii.

#### Start and Stop Data flow

- To start the data flow, click Start.
- To end the data flow, click Stop.

Page 46 of 56 SCM-1202-193 Version 1.0

### 10.1.2. Event Log

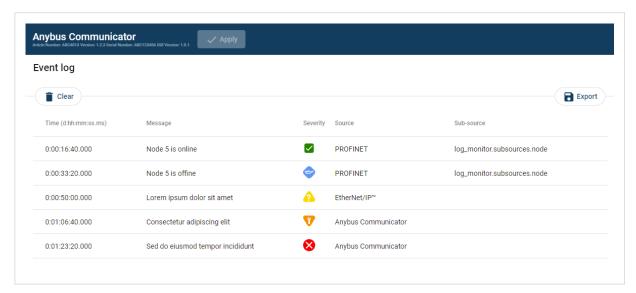

Figure 41. Event log page example

#### **How To Analyze the Information**

The log follows the FIFO principle, first in and first out. The oldest (first) value is processed first.

| Time (d:hh:mm:ss.ms) | The d                               | The date and time when the event occurred.                       |  |
|----------------------|-------------------------------------|------------------------------------------------------------------|--|
| Message              | A brie                              | A brief description of the event.                                |  |
| Severity             | The severity of the event occurred. |                                                                  |  |
|                      | For de                              | For description of the symbols, see Communicator Status Monitor. |  |
| Source               | 0                                   | Communicator                                                     |  |
|                      | 1                                   | EtherCAT                                                         |  |
|                      | 2                                   | PROFINET                                                         |  |

To clear the current log, click Clear log.

SCM-1202-193 Version 1.0 Page 47 of 56

## 10.2. Reset to Factory Settings

### **Before You Begin**

#### **Procedure**

To reset the Communicator:

1. Disconnect the Communicator from power.

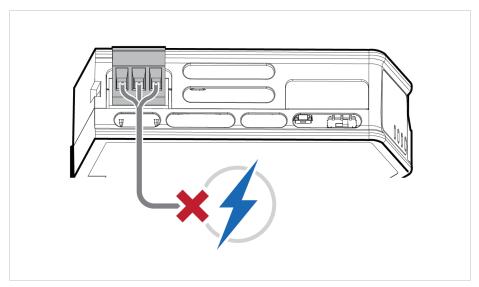

Figure 42. Disconnect power

2. Use a pointed object, such as a ballpoint pen to press and hold the **Reset** button.

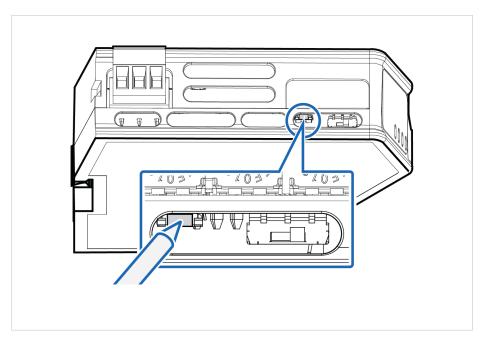

Figure 43. Press and hold **Reset** button

Page 48 of 56 SCM-1202-193 Version 1.0

3. While holding the **reset** button, reconnect the Communicator to power.

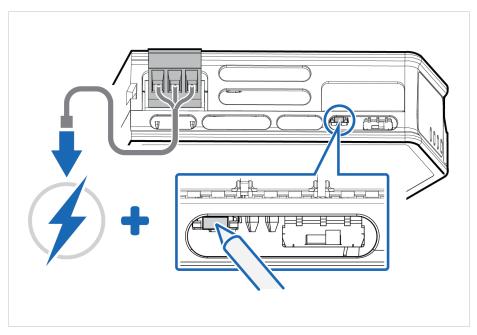

Figure 44. Hold Reset button and reconnect power

- Release the **reset** button.
   The Communicator enters exception state.
- 5. Reboot the Communicator.

#### **Result**

When the Communicator has successfully rebooted, the Communicator configuration is reset to the factory default configuration or the current configuration after firmware upgrade.

#### To Do Next

To ensure that the Communicator built-in web-interface is synchronized.

- 1. Open the the Communicator built-in web interface.
- 2. Navigate to the Files & firmware page and click Revert.

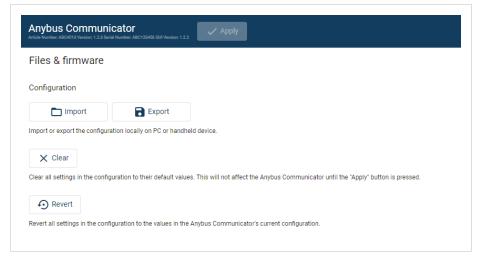

Figure 45. Files & firmware, Revert

SCM-1202-193 Version 1.0 Page 49 of 56

## 10.3. Firmware Upgrade Error Management

If the firmware update process is interrupted or if the power is lost during the update process, the Communicator goes into fallback mode.

The last working firmware is still available on the flash, but it is not active.

#### **Procedure**

To complete the interrupted firmware update:

1. Disconnect the Communicator from power.

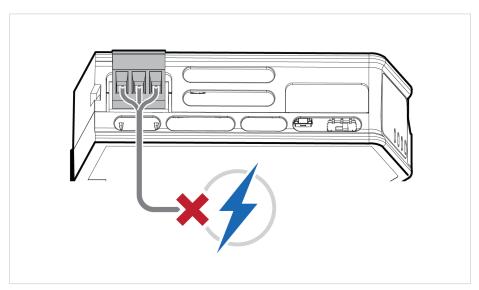

Figure 46. Disconnect power

2. Reconnect the Communicator to power.

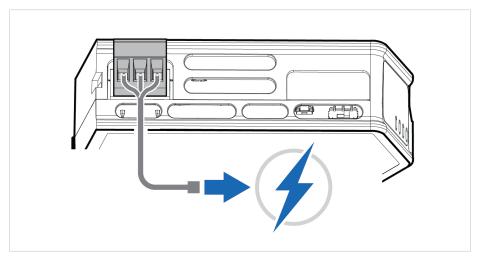

Figure 47. Reconnect power

Page 50 of 56 SCM-1202-193 Version 1.0

Leave the Communicator for 10 minutes.
 The Gateway status led indicator flashes red and green until the firmware upgrade is completed.

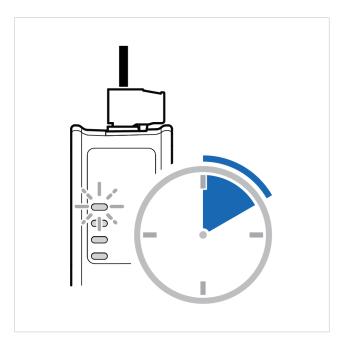

Figure 48. Firmware upgrade LED indication

#### **Result**

The Communicator recover and return to normal operation.

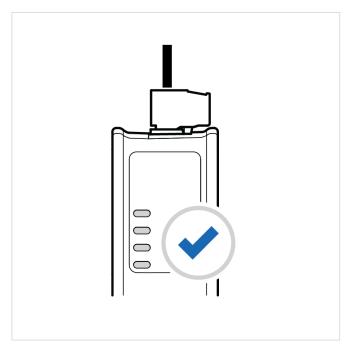

Figure 49. Recover and return to normal operation

#### To Do Next

To check LED status, refer to Communicator LED Indicators.

SCM-1202-193 Version 1.0 Page 51 of 56

### 10.4. Support

#### 10.4.1. Support Package

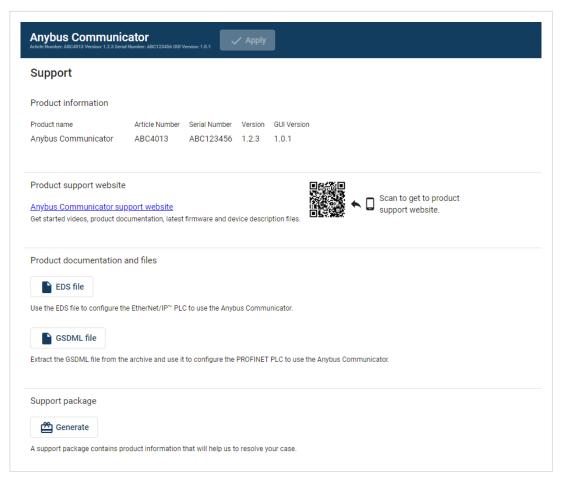

Figure 50. Support page example

Before you create a ticket for technical support, generate a support package.

The support package contains information about what has occurred and will help the Anybus technical support team resolve the support case as quickly and efficiently as possible.

#### **Support Package Content**

The information in the support package are available to open and read, the files are not locked or encrypted.

#### **Generate Support Package**

On the Support page, click Generate.

A zip file with the support files is downloaded to your PC.

#### **Create a Support Ticket**

On the Support page, click Anybus support website.
 You are redirected to the Anybus support website.

2. On the Anybus support website, create a support ticket and upload the support package.

Page 52 of 56 SCM-1202-193 Version 1.0

# 11. Technical Data

For complete technical specifications and regulatory compliance information, please visit www.anybus.com.

## 11.1. Technical Specifications

| Article identification  | ABC4020                                                            |
|-------------------------|--------------------------------------------------------------------|
| Configuration connector | RJ45                                                               |
| Upper connector         | RJ45 x 2                                                           |
| Lower connector         | RJ45 x 2                                                           |
| Power connector         | 3-pin screw connector                                              |
| Power supply            | 12-30 VDC, Reverse voltage protection and short circuit protection |
| Power consumption       | Typical: 160 mA @ 24 V Max: 400 mA @ 12 V                          |
| Storage temperature     | -40 to +85 °C                                                      |
| Operating temperature   | -25 to +70 °C                                                      |
| Humidity                | EN 600068-2-78: Damp heat, +40°C, 93% humidity for 4 days          |
|                         | EN 60068-2-30: Damp heat, +25°C – +55°C, 95% RH, 2 cycles          |
| Vibration               | See datasheet                                                      |
| Housing material        | Plastic, See datasheet for details                                 |
| Protection class        | IP20                                                               |
| Product weight          | 150 g                                                              |
| Dimensions              | 27 x 144 x 98 mm (W x H x D) with connectors included              |
| Mounting                | DIN-rail                                                           |

SCM-1202-193 Version 1.0 Page 53 of 56

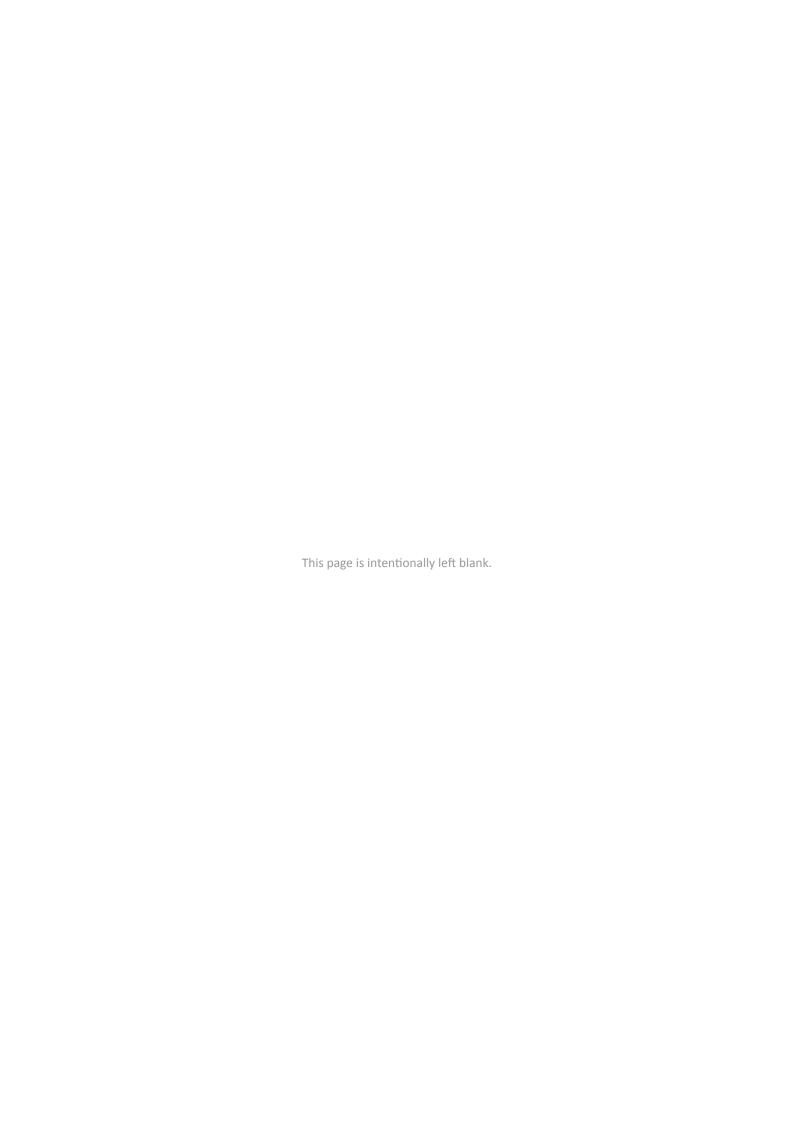

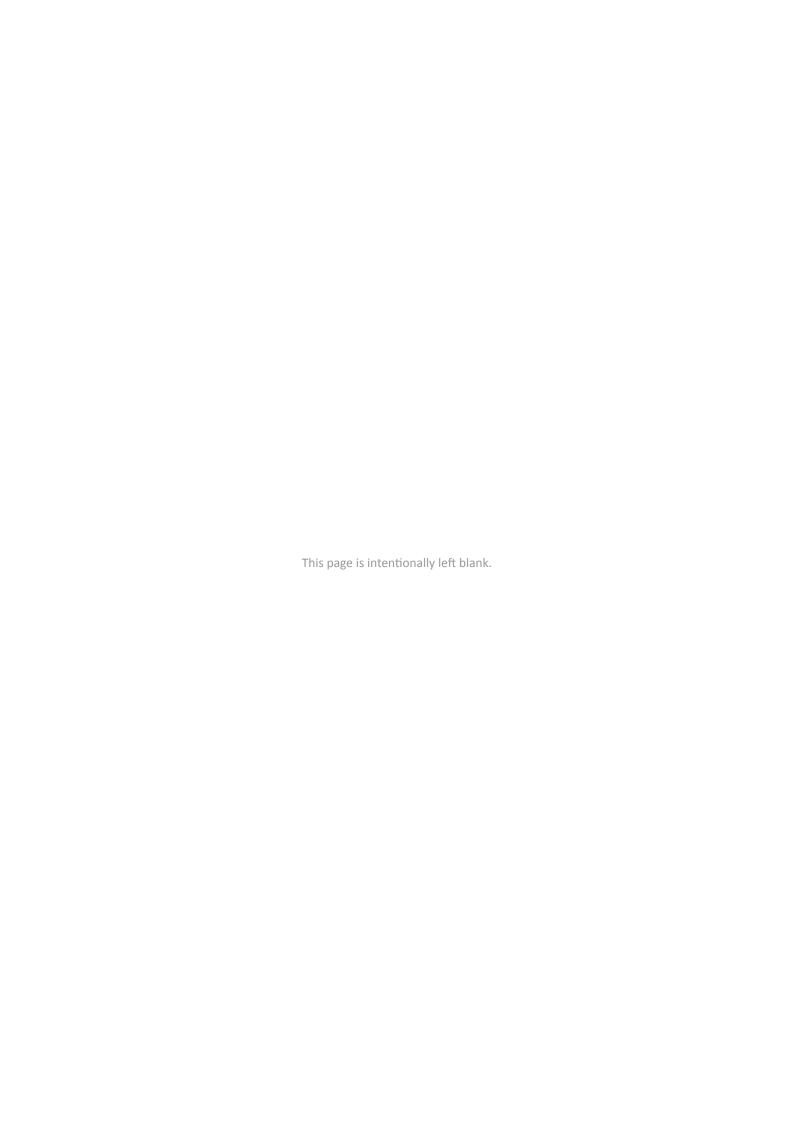

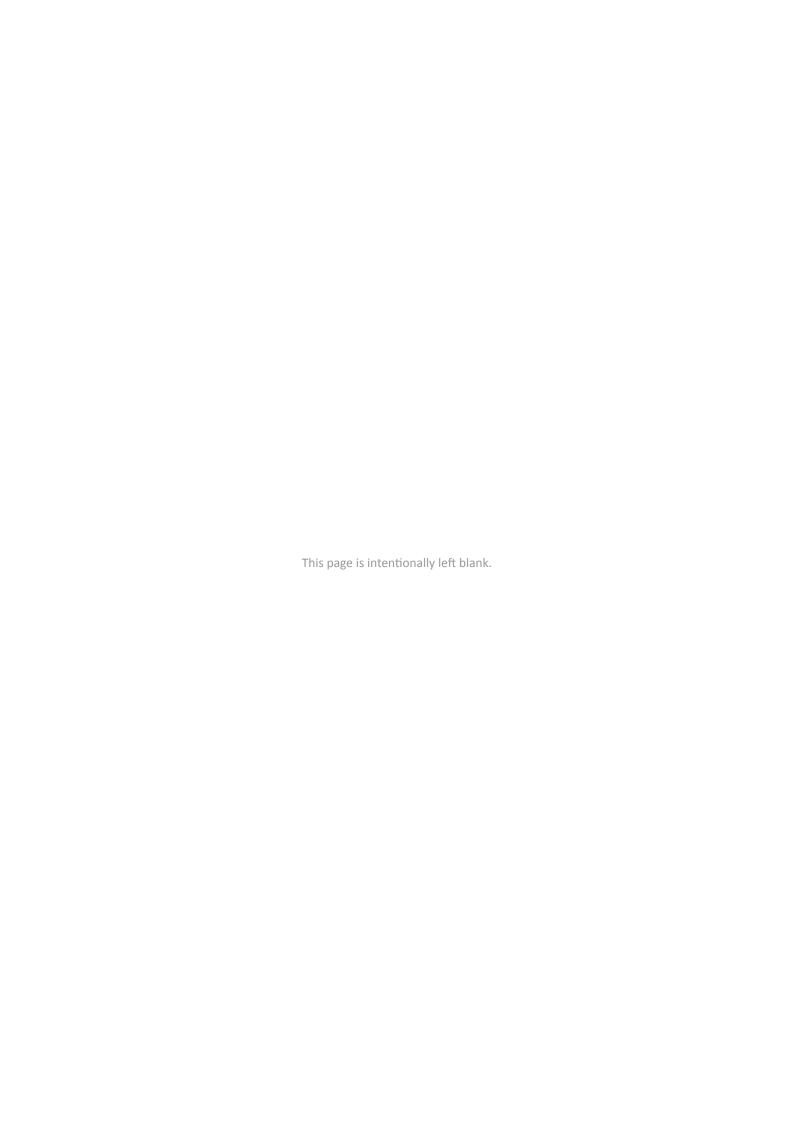